# **CAN02 Setup Software Overview**

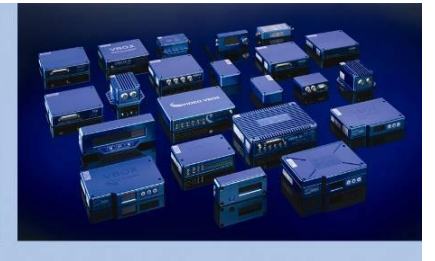

# **CAN02 Set-up Software**

**RACELOGIC** 

CAN02 is a Racelogic module which allows the user to connect to a 3<sup>rd</sup> party CAN Bus and transmit up to 16 channels of data to a VBOX. This standalone software application allows the CAN02 to be configured for 3<sup>rd</sup> party CAN data loggers and other Racelogic products such as Video VBOX.

To connect the CAN02 module to the setup software, it needs to be supplied with power from a VBOX unit, and be connected to a PC via the RS232 port, using an RLCAB001.

When the software is first opened, the COM port the device is connected to needs to be selected. Device manager can be checked on the PC to confirm this.

When the correct COM port has been selected, click 'Connect to unit'.

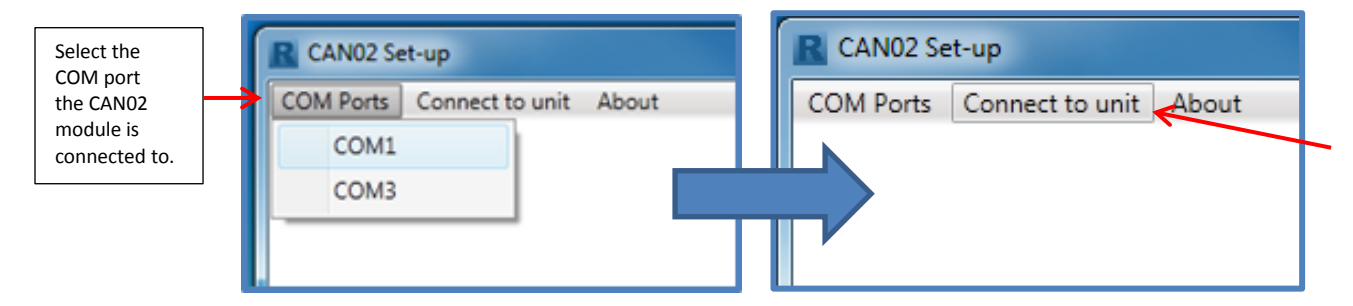

Once connection is established, the window shown below will appear. This is where the settings inside the CAN02 module can be configured.

# **Software Overview**

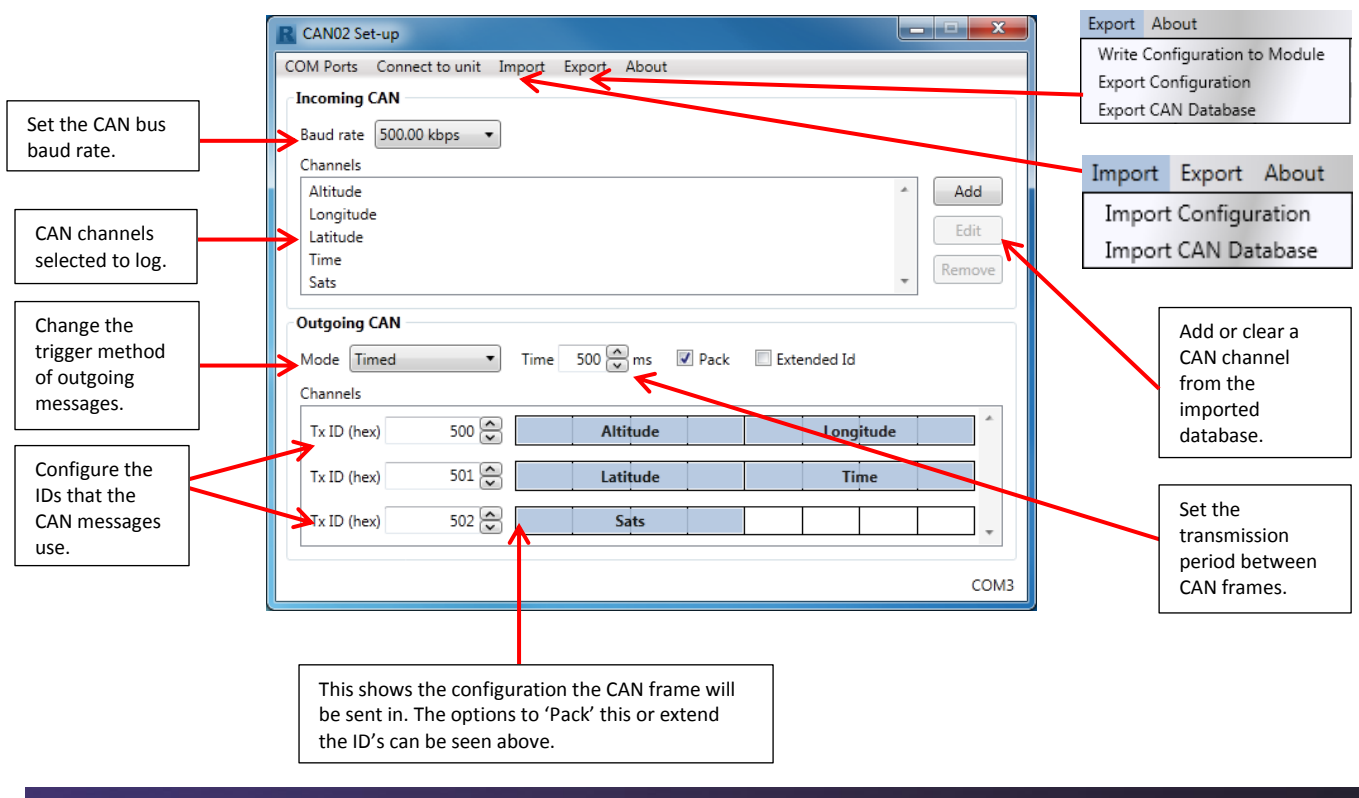

**CAN02 Setup Software**

**Overview**

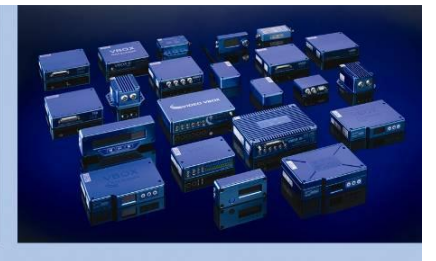

## **Outgoing CAN modes**

**RACELOGIC** 

The CAN02 module can now be configured to output CAN in three different ways.

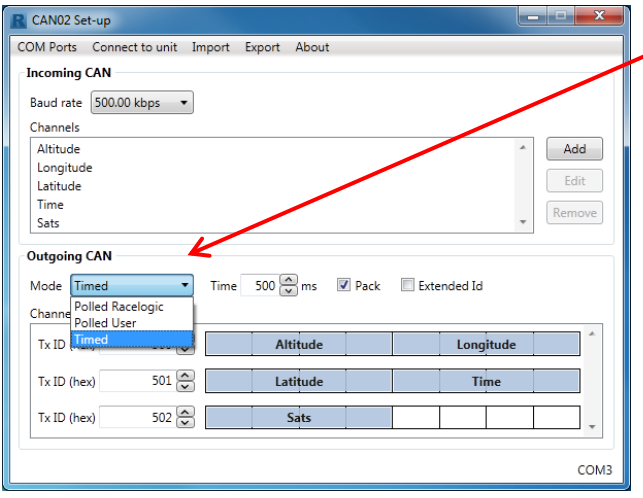

**Polled Racelogic** – This mode is for use with VBOX Products – if this is selected the only user configurable settings available will be adding CAN database files and selecting channels.

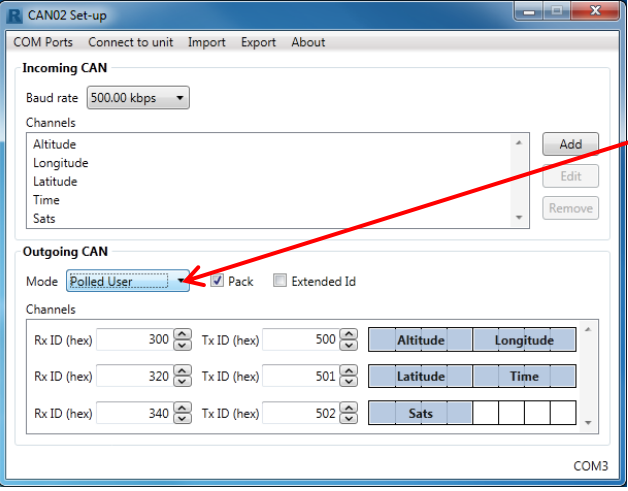

**Timed** – This mode will cause the CAN02 module to send out CAN frames at timed intervals. This is for use with third party data loggers. The transmission rate can be altered in the 'Time(ms)' box.

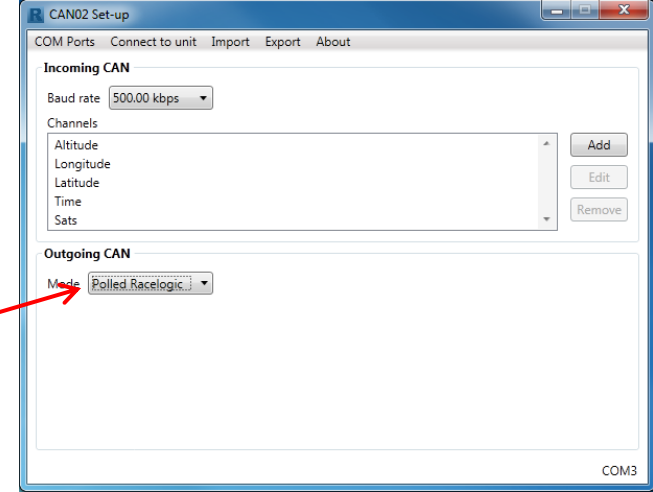

**Polled User**- This mode will send out CAN frames when a request message is sent to the module. This configuration can be used with third party data loggers.

#### **Importing a CAN Database**

If a CAN file for a specific vehicle is required, please check the [Vehicle CAN Database](http://www.velocitybox.co.uk/index.php/en/support/45-can-database.html) on our website.

CAN database files with the extensions DBC, REF or VCI can be imported into the software. To do this, select **Import/Import CAN Database**.

In the window that appears, select the desired CAN file to load. Press 'Open' to load the CAN file.

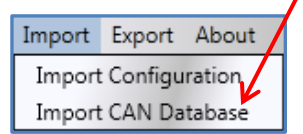

-Make sure the correct file type of DBC, REF or VCI is selected to allow the PC to see the file.

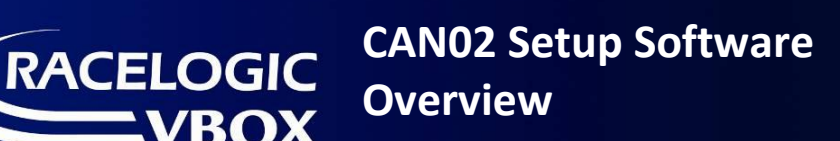

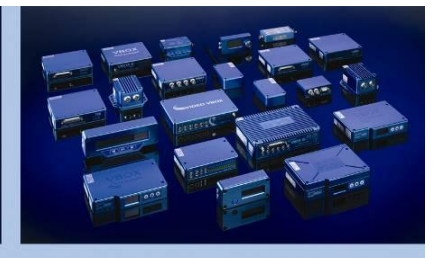

# **Defining a CAN channel**

EngineTorque EngineSpeed SteerRate

Once the database file is loaded into the software, the required channels must be selected. To do this, use the 'Add' button located at the top of the CAN02 software.

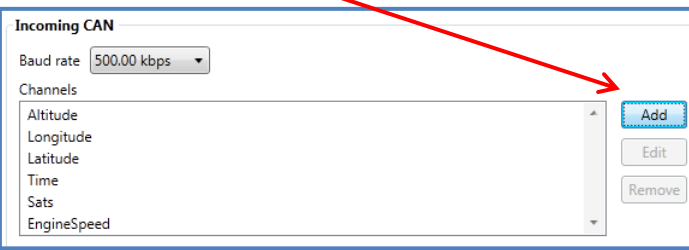

The CAN database can now be expanded to reveal all of the CAN channels available.

F458 GT3.REF **TCSSellect** YawRate LongAcceleration LatAcceleration VehicleSpeed FuelConsumption

Only one CAN channel can be loaded at a time. Click on the desired channel so it is highlighted and then press 'OK' to load it.

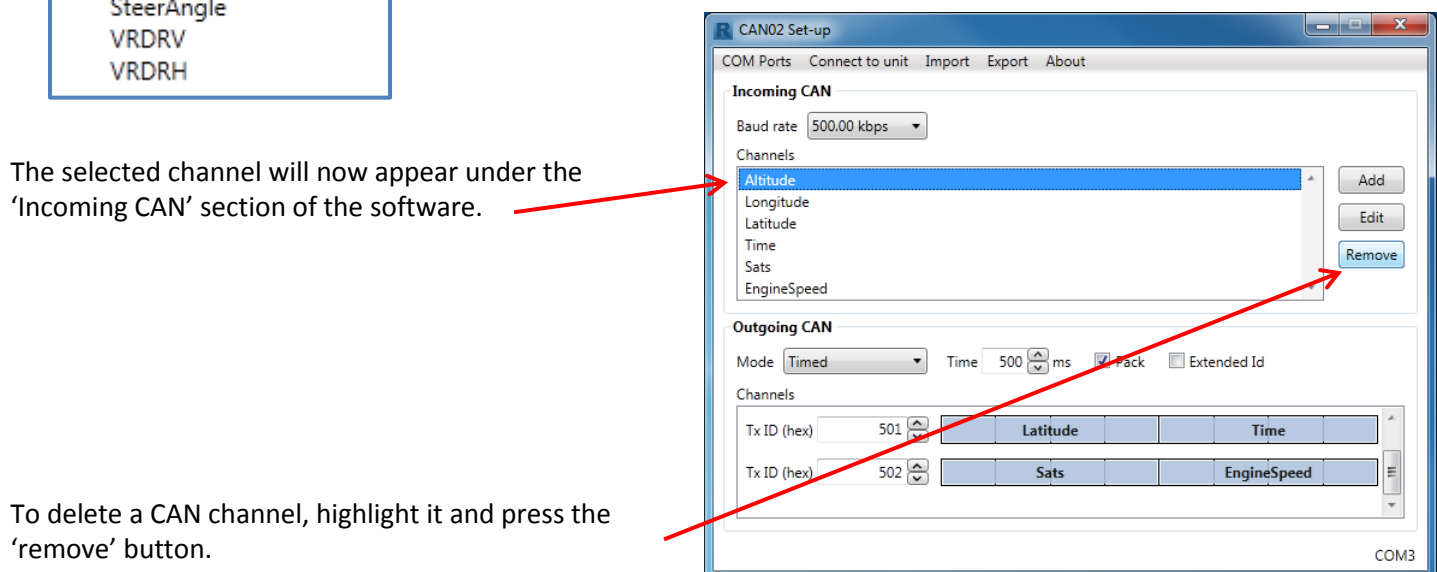

## **Setting the CAN Baud Rate**

This allows the baud rate at which CAN frames are being received on to be changed. It is important to check that this matches the baud rate of the CAN bus on the connected vehicle.

Most road cars work on a baud rate of 500MB/s. Most industrial vehicles work on a baud rate of 250MB/s.

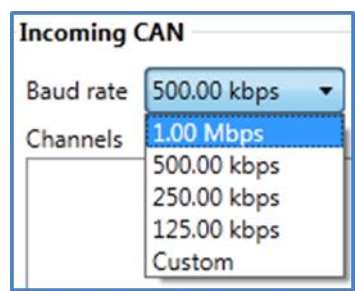

The Baud Rate can be changed to a standard selection by using the drop down list.

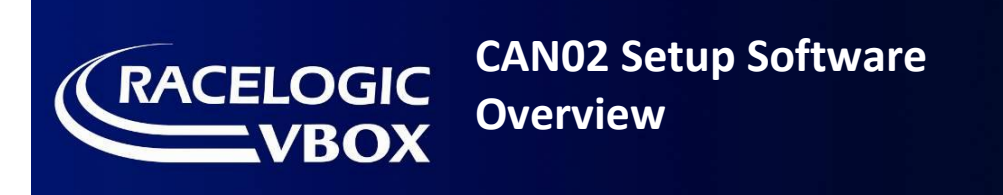

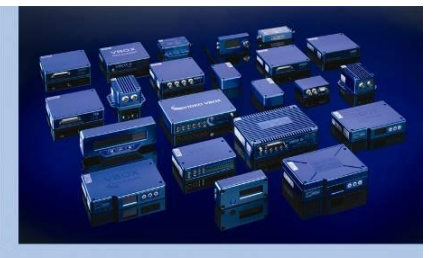

## **Setting a Custom CAN Baud Rate**

If a specific baud rate is needed, select 'custom' from the drop down list. When the 'change' button is clicked, the software will display a window showing a list of settings.

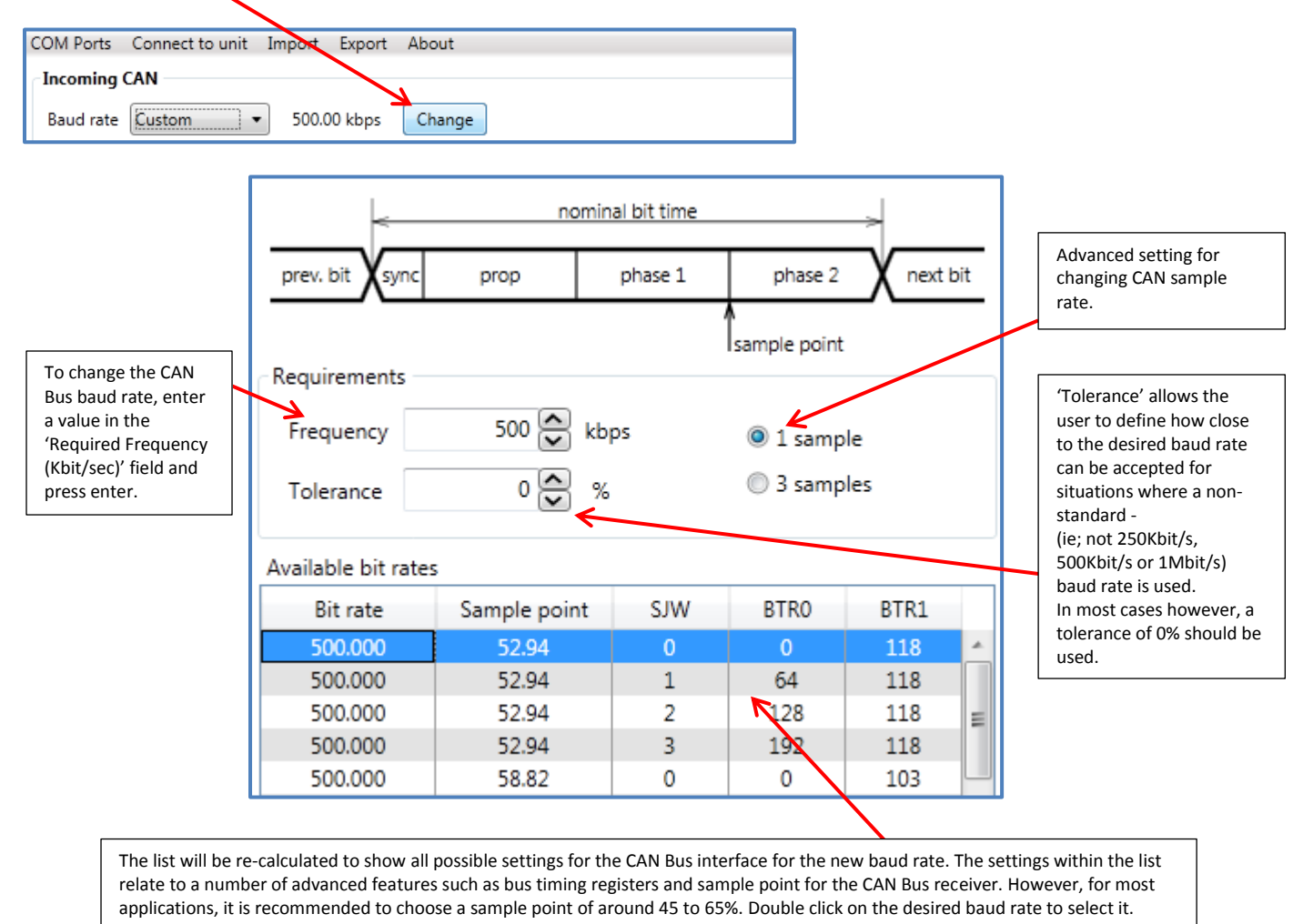

## **Exporting and Importing a CAN02 module setup file**

To export and save a CAN02 setup, use the 'export' tab. . This will allow a setup .RMSF (Racelogic Module Setup File) to be saved.

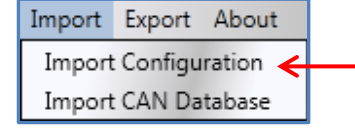

This setup file can be reloaded at any time by using the 'import' tab and navigating to the desired .RMSF file.

Export About Write Configuration to Module **Export Configuration** Export CAN Database

If any further help is needed using Racelogic equipment please contact [support@racelogic.co.uk](mailto:support@racelogic.co.uk) for further assistance.